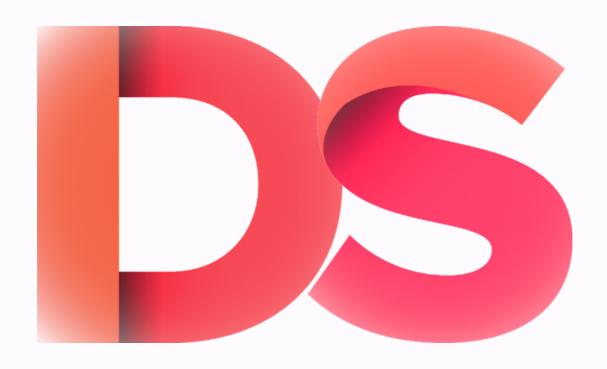

# DIGITAL SPACE STAFF USER GUIDE

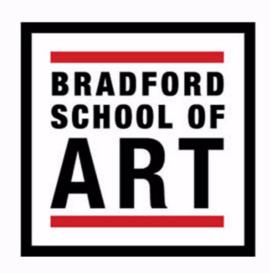

To create a new user site you will need to log in to digital space and go to NETWORK ADMIN - USERS

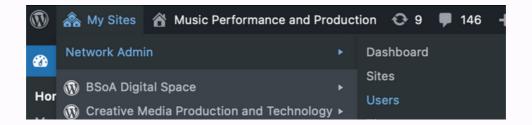

#### Click'Add New' under sites

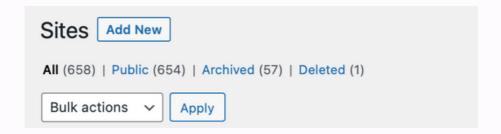

Add student number for Site Address

Add student name for Site Title

Add student email address for Admin Email

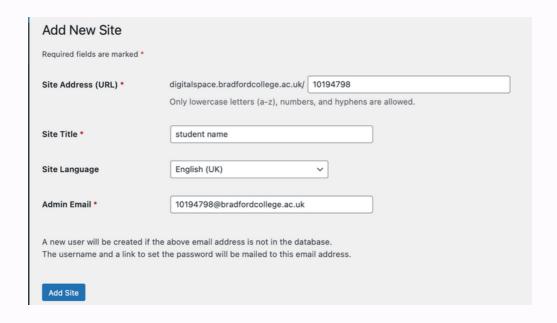

You should now see 'Site added' click 'Edit Site'

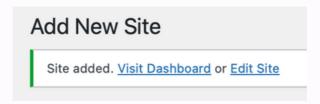

click 'Settings'

| Edit S |       | dent nan | ne       |  |  |  |  |
|--------|-------|----------|----------|--|--|--|--|
| Info   | Users | Themes   | Settings |  |  |  |  |

Scroll down and change
'Ping Status' to Closed
'Default Pingback' to O
and delete Ping Sites address

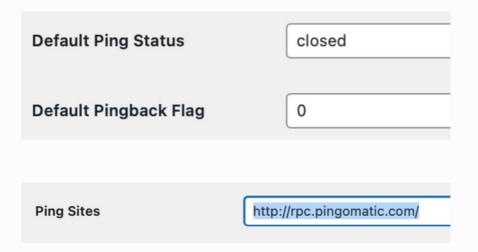

Then Save Changes at the bottom of the page

click 'Dashboard'

Edit Site: student name

click 'Appearance' then 'Themes'

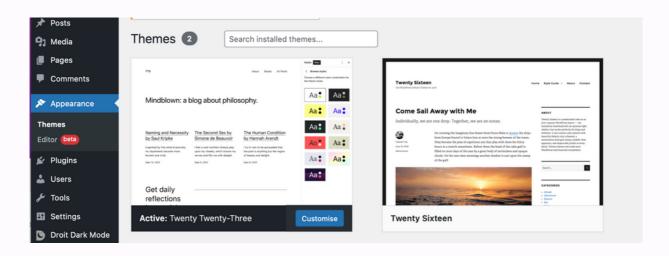

click 'Activate' on the Twenty Sixteen theme

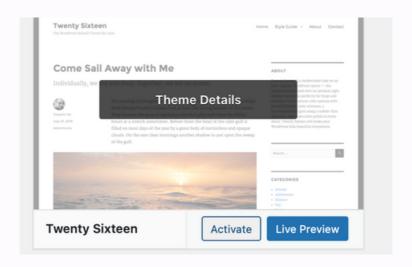

click 'Appearance' and then 'Menus'

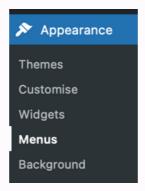

Name the Menu 'Main Nav'
Tick all the boxes below and save menu

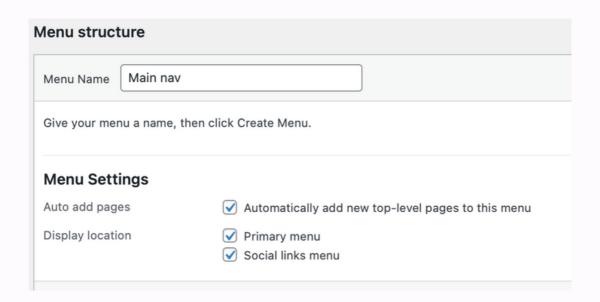

click 'Appearance' and then 'Widgets'

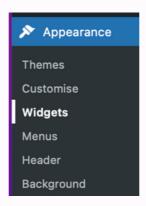

click the add button

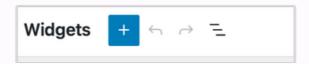

in the search bar type Meta and click on the image below

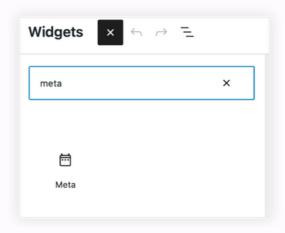

Click 'Update'

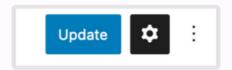

This creates a link to Log in/out on the student page

# Meta Site Admin Log out Entries feed Comments feed WordPress.org

### **Changing User Passwords**

To change a user password you will need to log in to digital space and go to NETWORK ADMIN - USERS

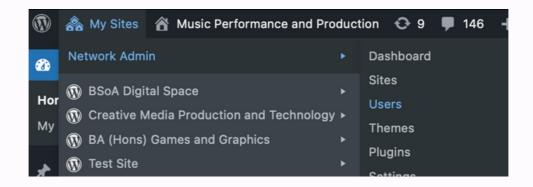

Then Search the student by their number

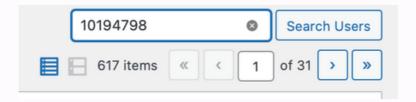

Click on the student number

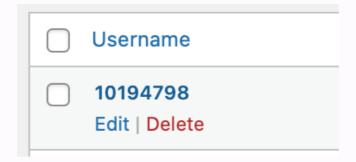

### **Changing User Passwords**

Click 'Set New Password'

You may need to tick 'Confirm use of weak password'

Type in a new password and click 'Update User'

| Account Management                                                                                                    |                                                       |                                |  |  |  |  |  |  |  |
|----------------------------------------------------------------------------------------------------|-------------------------------------------------------|--------------------------------|--|--|--|--|--|--|--|
| New Password                                                                                                    | Set New Password                                      |                                |  |  |  |  |  |  |  |
|                                                                                                    | newpassword                                           | <b> Ø</b> Hide Cancel          |  |  |  |  |  |  |  |
|                                                                                                    | Very weak                                             |                                |  |  |  |  |  |  |  |
| Confirm Password                                                                                                    | ✓ Confirm use of weak password                        |                                |  |  |  |  |  |  |  |
| Password Reset                                                                                                    | Send Reset Link                                       |                                |  |  |  |  |  |  |  |
|                                                                                                    | Send Luke Mayo a link to reset their password. This w | rill not change their password |  |  |  |  |  |  |  |
| Application Passwords                                                                                                    |                                                       |                                |  |  |  |  |  |  |  |
| Application passwords allow authentication via non-interactive systems, such as XML-RPC or the REST API, without providing used for traditional logins to your website. |                                                       |                                |  |  |  |  |  |  |  |
| New Application Password Name                                                                                                    |                                                       |                                |  |  |  |  |  |  |  |
| Required to create an Application F<br>not to update the user.                                                                                                    | Password, but                                         |                                |  |  |  |  |  |  |  |
| Add New Application Password                                                                                                    |                                                       |                                |  |  |  |  |  |  |  |
| Update User                                                                                                    |                                                       |                                |  |  |  |  |  |  |  |

You can also use the 'Send Reset Link' which sends an email to the students email account to reset it themselves.

# **Adding Content**

To create a page, hover the mouse over 'New' and click'Page' (Always use Pages not Posts)

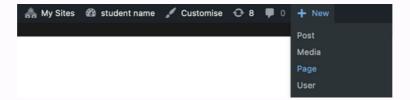

Create a page name by typing a title in, this can be changed at anytime by editing the page

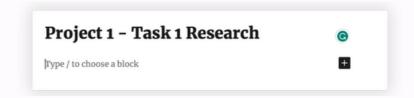

Then click 'Publish' to save the page

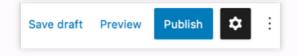

Click the add button and search the type of content to you want to add

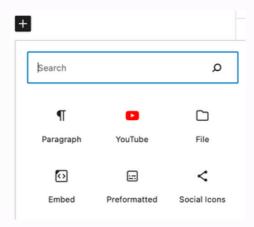

Please Note - Max upload is 10mb so you will need to embed large files, e.g. videos files via YouTube

# **Organising Menus**

As you add pages they will appear on the main page as titles

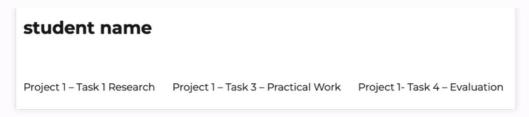

To organise these, hover on the website name, and click 'Menus'

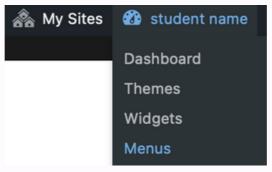

The menu page enables you to organise the page layout

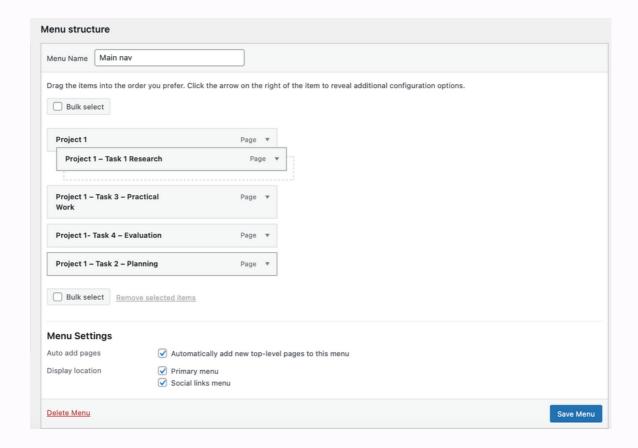

# **Organising Menus**

Dragging pages underneath each other creates submenus, the more layers the more menus.

The format below will create several subpages

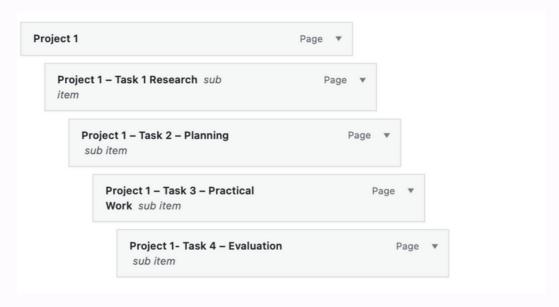

The format below will organise the pages by heading

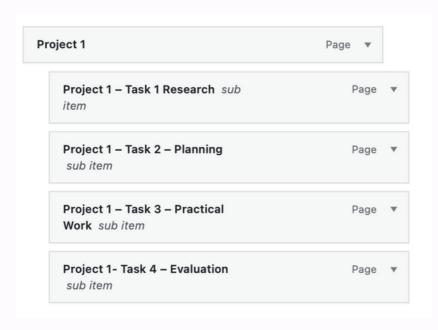

Click 'Save Menu' to save the layout

### **Organising Menus**

This format below shows how you can layout pages within subheadings

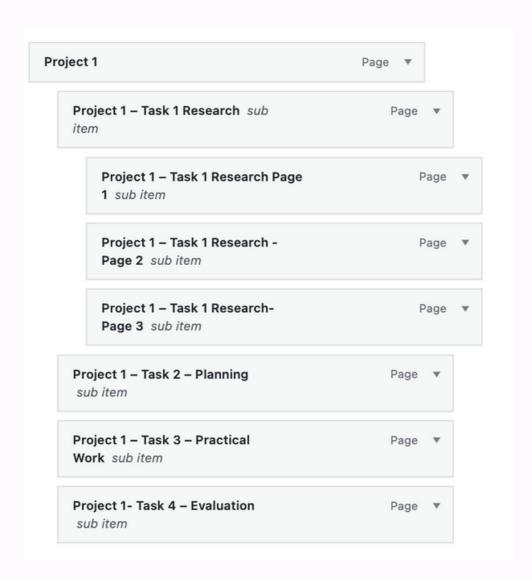

Organise the menu so it is laid out best for your students